-1-

## ● **緊急アプリ起動対応(CRAFT DX シリーズに限る)**

対象商品:「見積 CRAFT DX」「見積 CRAFT DX Light」「拾い CRAFT DX」

「CRAFT CAD DX」「CRAFT CAD DX Base」

Web ライセンス運用で Web 接続の不調や、USB プロテクタ運用で USB の故障等で、アプリを起動できない場合に 緊急アプリ起動対応処置(以下、エマージェンシー運用)をご用意しております。 アプリを起動できない問題が発生した場合は、下記までお問い合わせください。

**〒791-8021 愛媛県松山市六軒家町 1-13 ㈱四電工 CAD 開発部 サポートセンター迄 TEL : 089-925-1107 FAX : 089-946-5000 E-mail : craft@yondenko.co.jp**

弊社休業日等により上記にお問い合わせいただけない場合は、以下(1)(2)の手順により、エマージェンシー運用を ご利用ください。

エマージェンシー運用は、エマージェンシーコード発行日より 7 日間有効となります。 7 日間経過すると再度起動できなくなりますので、エマージェンシー運用期間中に上記までご連絡ください。

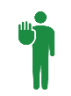

 エマージェンシーコードの発行は1回のみとなっており、2回目以降の発行は行えません。 エマージェンシーコードによる運用は、アプリを起動できない場合に限らせていただいております。

## **(1)エマージェンシーコードの発行**

エマージェンシーコードを発行します。 **WEB 環境への接続が必要です** 

**エマージェンシーコードの発行は WEB 環境で行います。 WEB 環境への接続をお願いいたします。**

①「エマージェンシーコード発行」画面を表示します。

- 1) ディスクトップ上、各商品名※のアイコン上で右クリックします。
- 2) ポップアップメニュー[**プロパティ**]を選択します。

例:見積 CRAFT DX

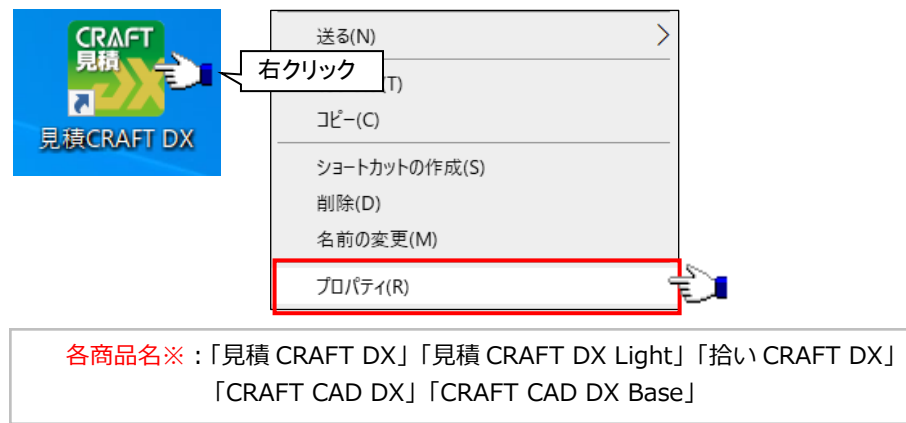

-2-

2) [**ファイルの場所を開く**]ボタンをクリックします。

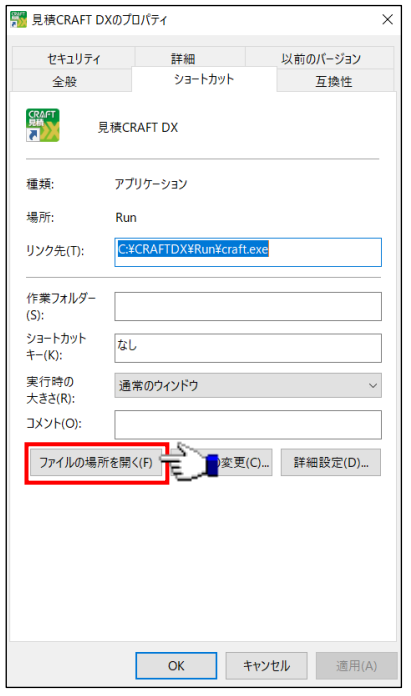

3) 一覧より [**CRAFT\_PublishEmergency.exe**]ファイルをダブルクリックします。

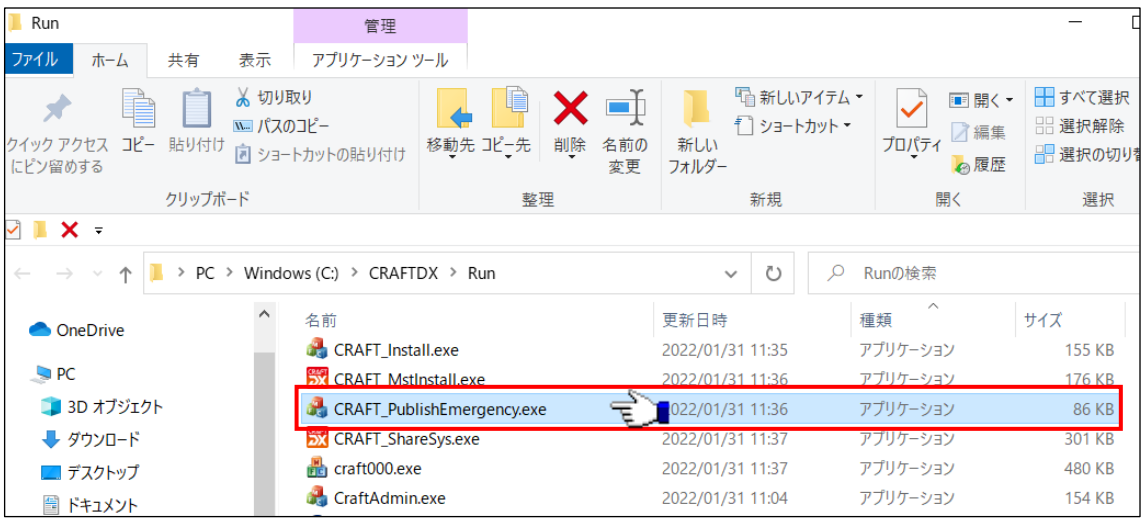

- ② "エマージェンシーコード"を発行します。
	- 1) **"シリアル No"を入力します。**
	- 2) **【OK】ボタンをクリックします。**

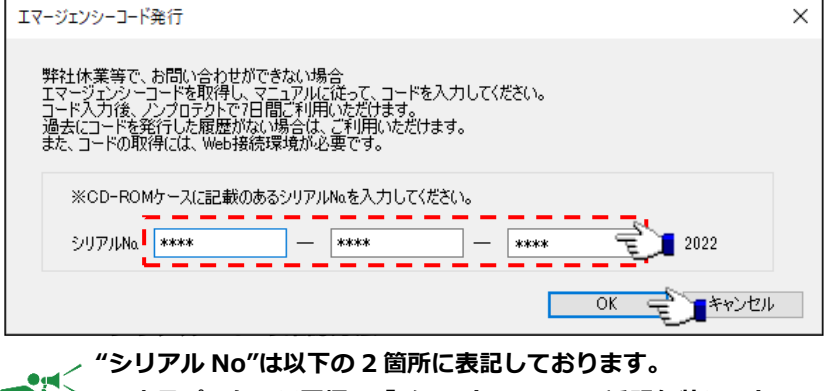

**■ 商品パッケージ同梱の「インストール CD」透明包装シート**

- **■ 商品パッケージ同梱の「管理 No /シリアル No 通知書」**
- ③ WEB が起動し、エマージェンシーコードが表示されます。
	- **■ エマージェンシーコードを確認します。**

 $\mathcal{L}$ 

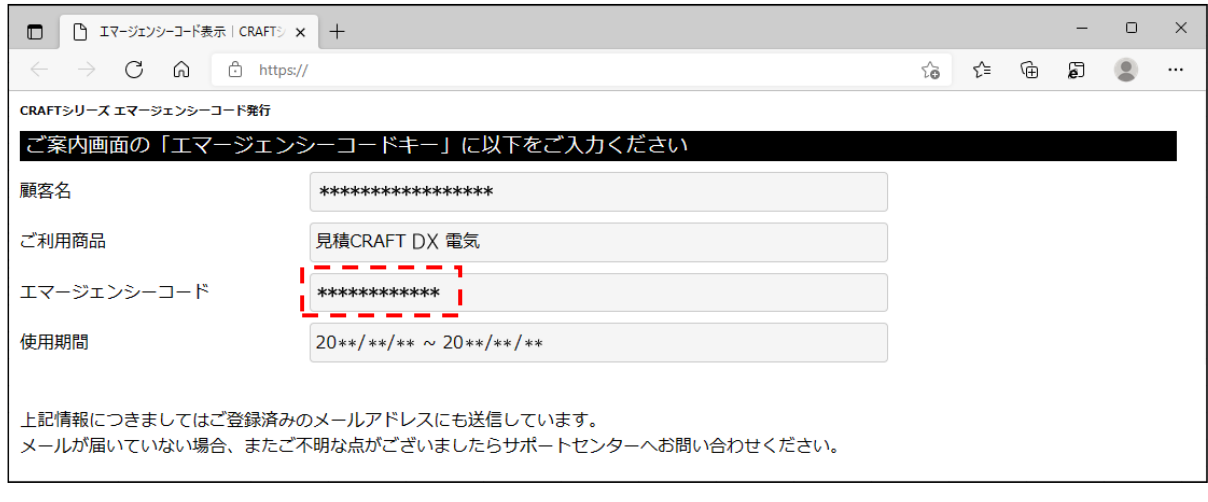

**「CRAFT シリーズ エマージェンシーコード発行のお知らせ」メール**

**上記の表示とともに、ユーザー登録でご登録いただいたアドレスに「CRAFT シリーズ エマージェンシー コード発行のお知らせ」メールを送信します。**

-3-

-4-

## **(2)エマージェンシーコードの登録**

- ① 「CRAFT\_Emergency」画面を表示します。
	- 1) ディスクトップ上、各商品名※のアイコン上で右クリックします。
	- 2) ポップアップメニュー[**プロパティ**]を選択します。 例:見積 CRAFT DX

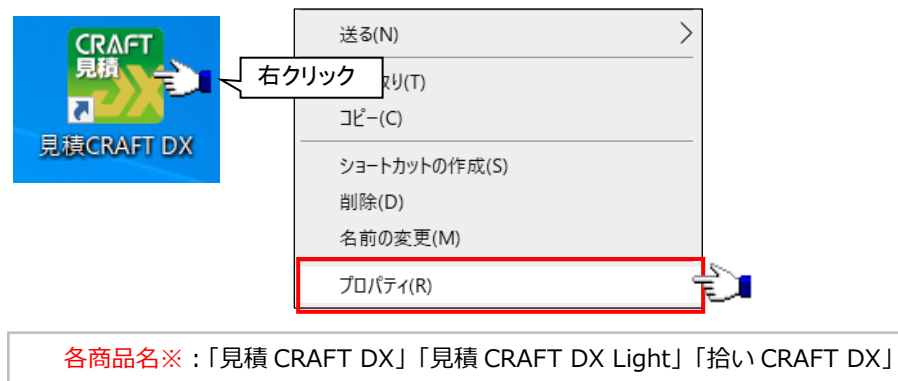

- 「CRAFT CAD DX」「CRAFT CAD DX Base」
- 2) [**ファイルの場所を開く**]ボタンをクリックします。

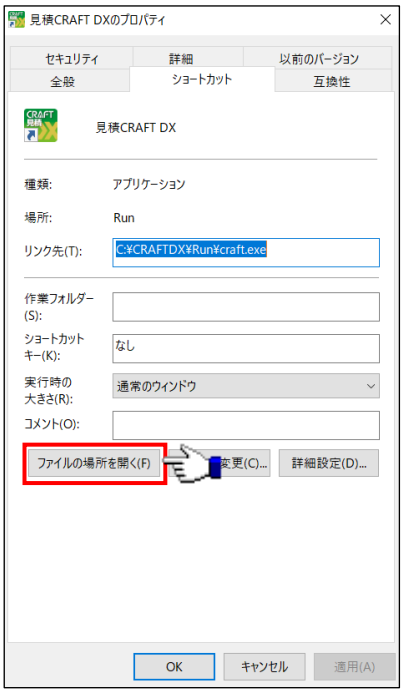

3) 一覧より [CRAFT Emergency.exe]ファイルをダブルクリックします。

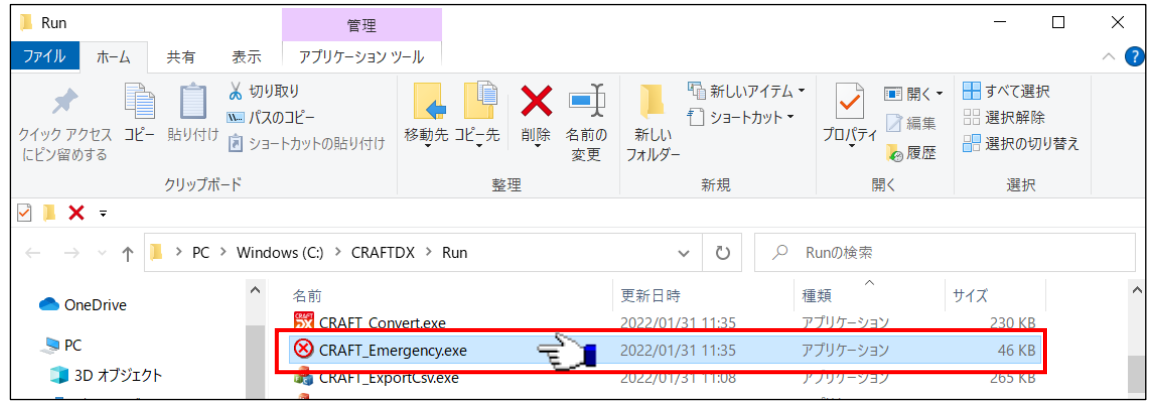

② エマージェンシーコードを登録します。

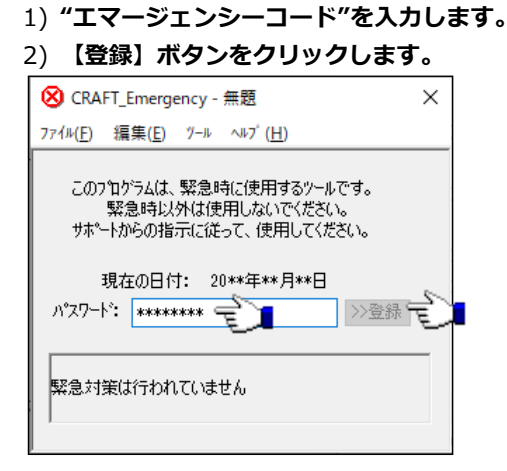

- ③ エマージェンシーコードの有効期限を確認し、終了します。
	- **■ 【×】ボタンをクリックします。**

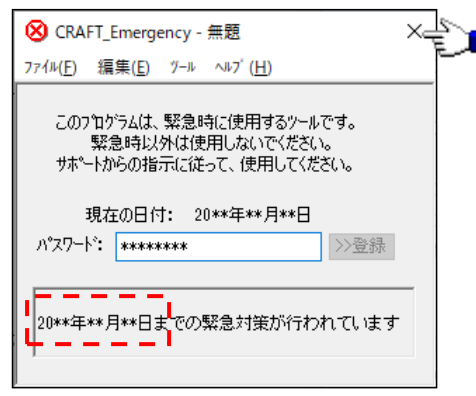

**エマージェンシー運用の解除 Out** 

- **エマージェンシー有効期限が満了する前にエマージェンシー運用を解除することができます。**
- **■ 「CRAFT\_Emergency」画面 メニューバー[ツール]-[緊急対策データの削除]をクリックします。**

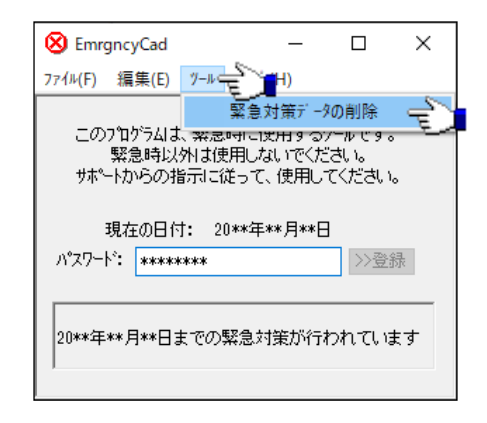

-5-